## Aspens Select – on line ordering and payment system

### **Registration**

- 1. Click register button on login page
- 2. Fill out form
- 3. Click "I'm not a Robot" button and click on the pictures if they pop up. The will ask you to confirm which box have certain items/objects in. Then press verify.
- 4. Click register
- 5. Email sent out to that email with validation link
- 6. Click link to validate
- 7. Then Login

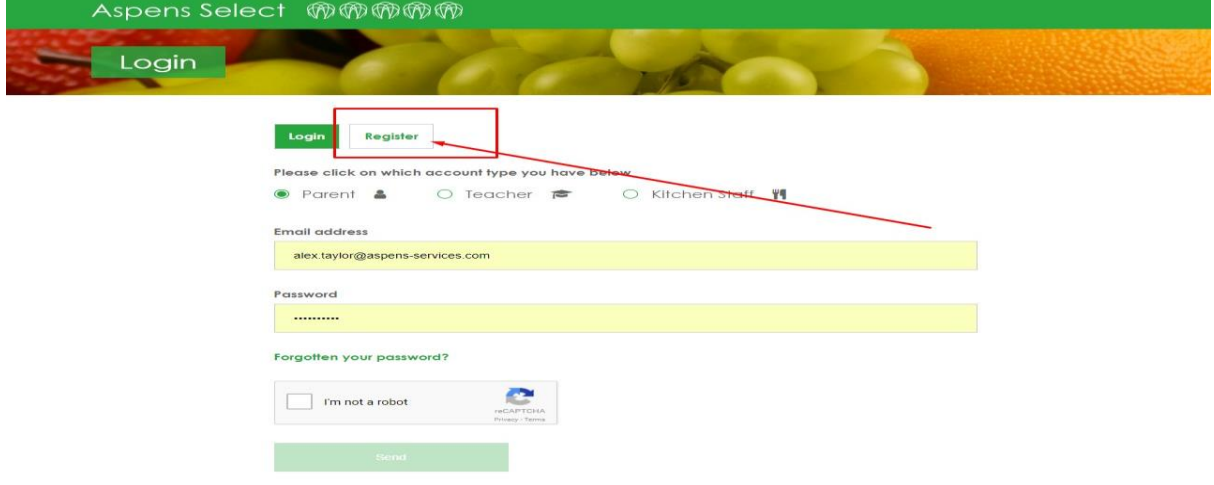

## Registration Form

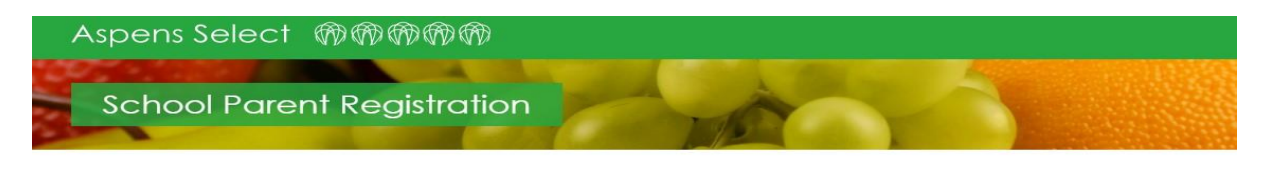

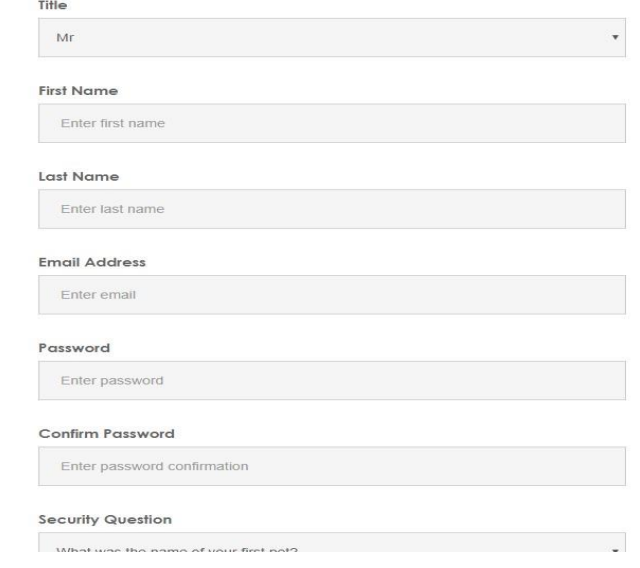

# **Registration Form (continued)**

#### **Email Address**

Enter email

#### Password

Enter password

#### Confirm Password

Enter password confirmation

#### **Security Question**

What was the name of your first pet?

#### **Security Question Answer**

Enter security question answer

#### **Telephone Number**

Enter telephone C im not a robot reCAPTCHA  $y - Te$ 

## Child Registration

When you first login you will be directed to the child registration page and all other functionality will be disabled.

Enter the school code and the child code supplied by the school

Click register child. You can then view your registered children on the 'View Children' page.

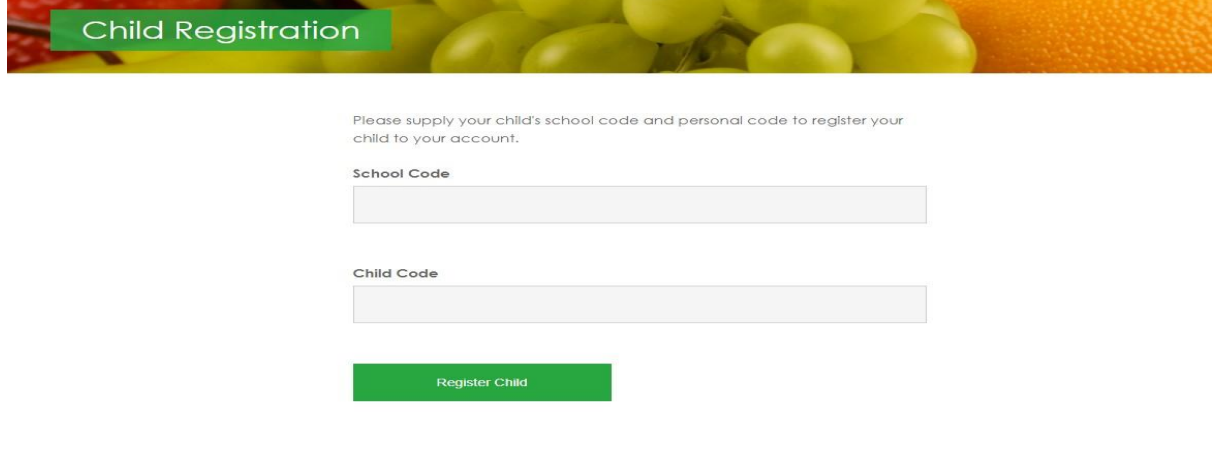

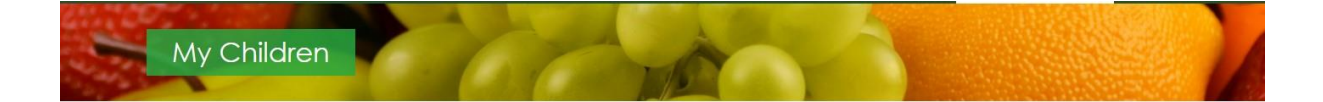

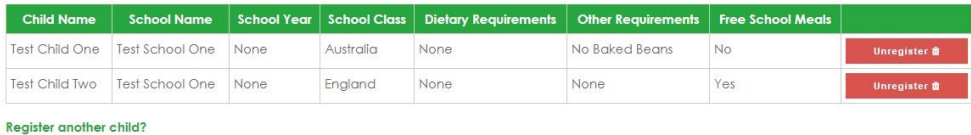

## Making Payments

- 1. Navigate to purchase meal credits page
- 2. Select amount of credits desired from drop down
- 3. Click Buy Meal Credits
- 4. Fill out card details on pop up
- 5. Click pay
- 6. You'll be directed to a confirmation page. Wait a few moments for credits to be logged on our system. Need to refresh the page for the credits to be visible in top right corner of every page.

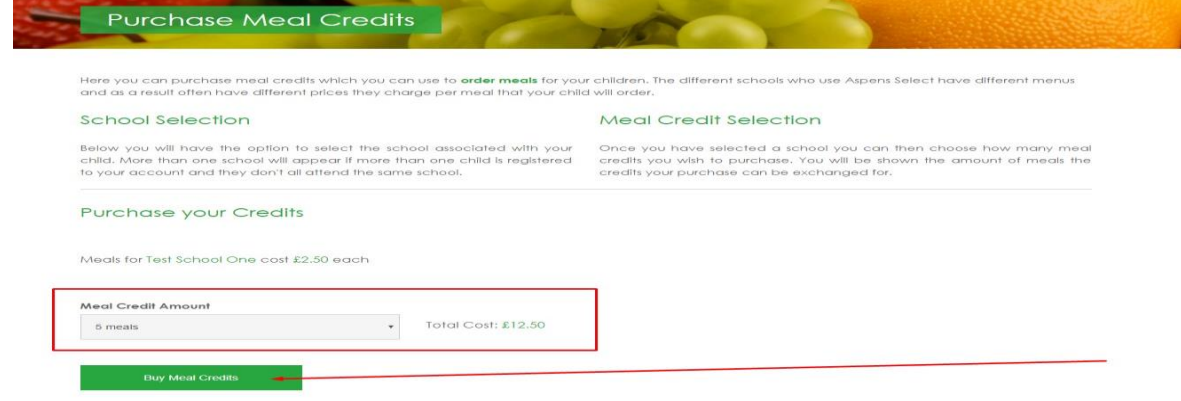

# Making Payments 2

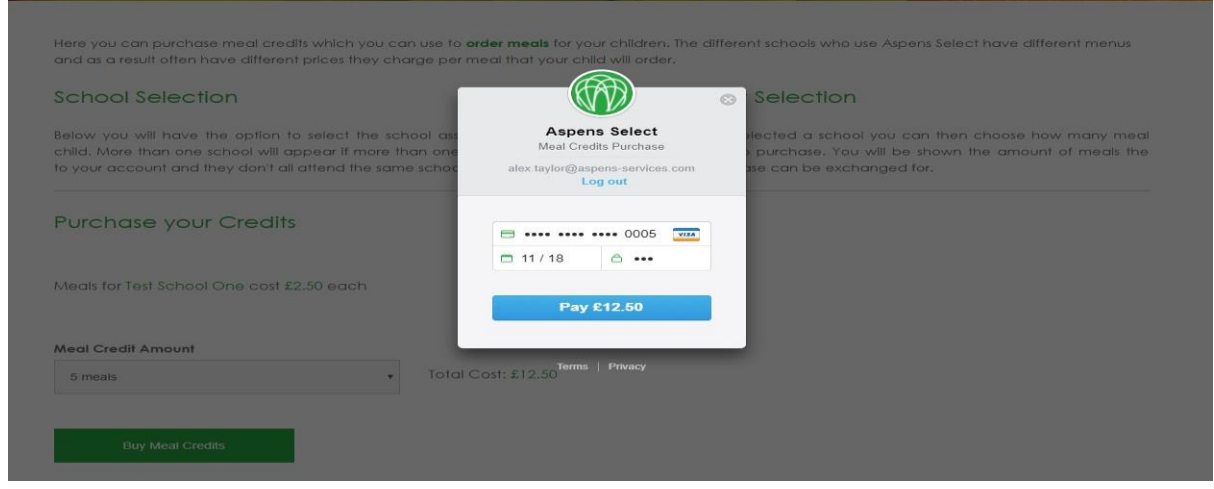

# Making Orders 1

- 1. Click the child you want to make an order for from top buttons. Check whether child is free school meals or not
- 2. Click a date
- 3. Select meal from pop up
- 4. Follow options through to completion

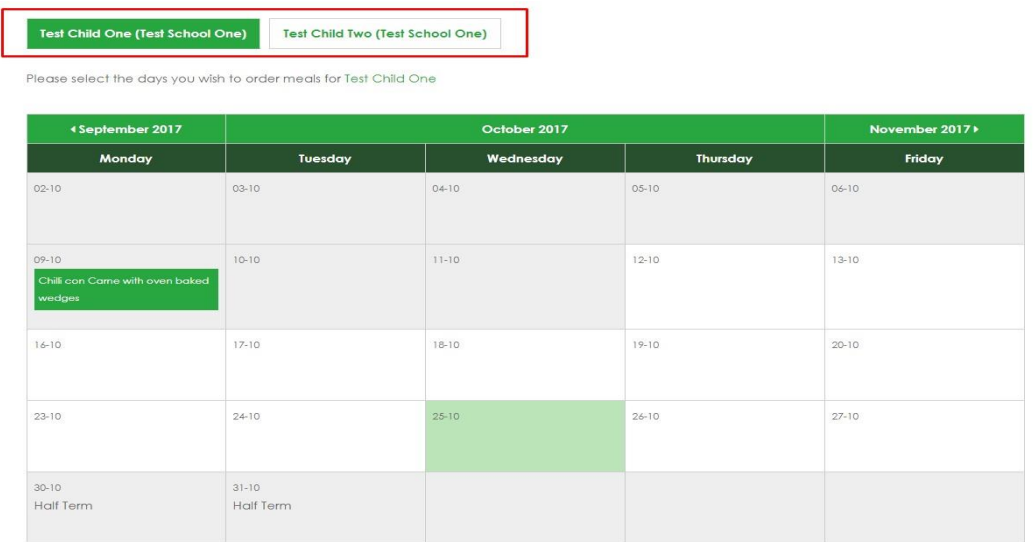

# Making Orders 2

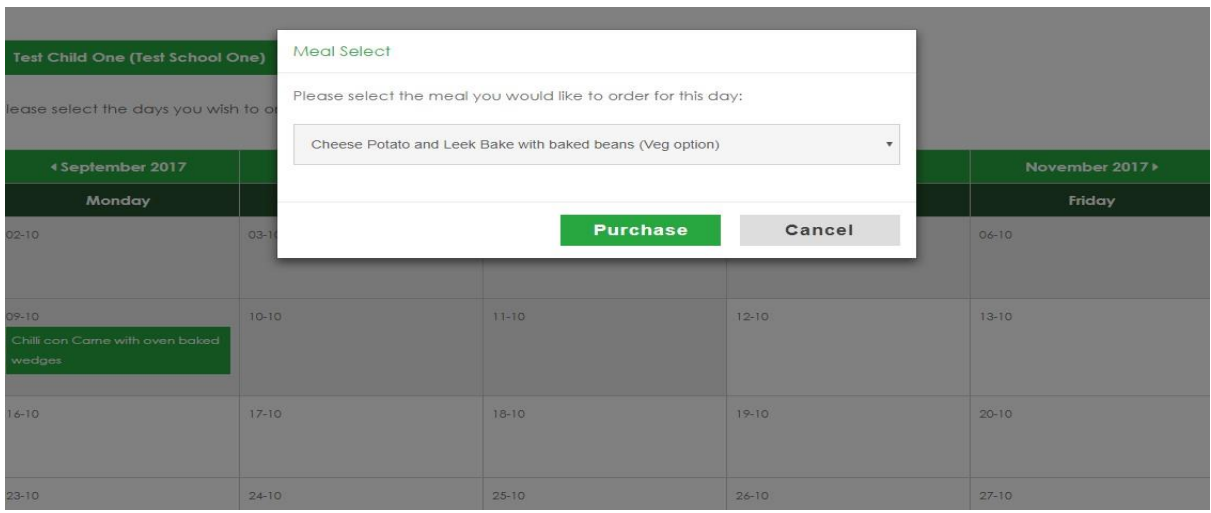

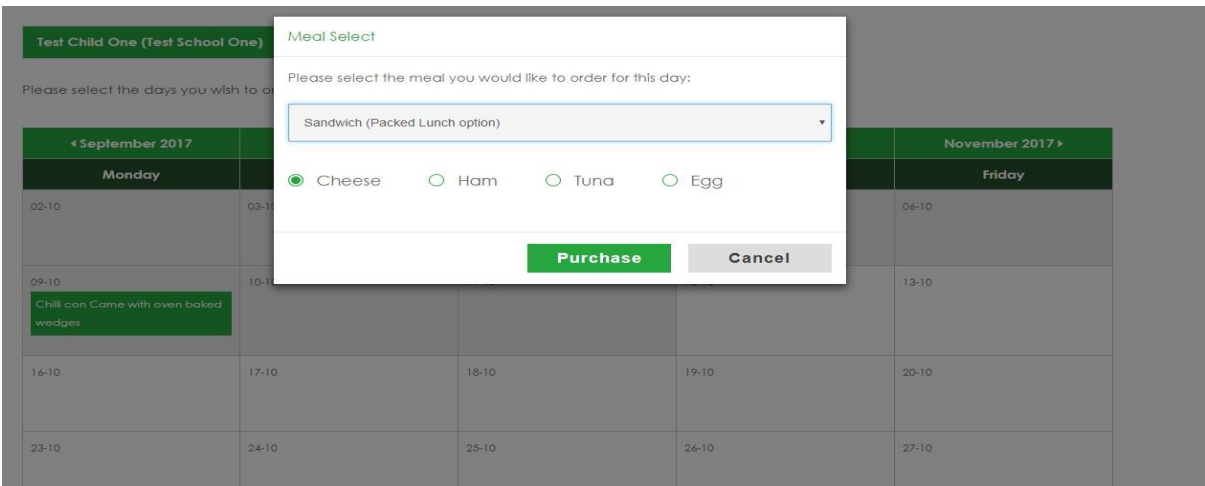

# Cancelling Orders

- 1. Click cancel button in top right of a date on the order calendar
- 2. Click confirm on pop up
- 3. Order will be removed from calendar

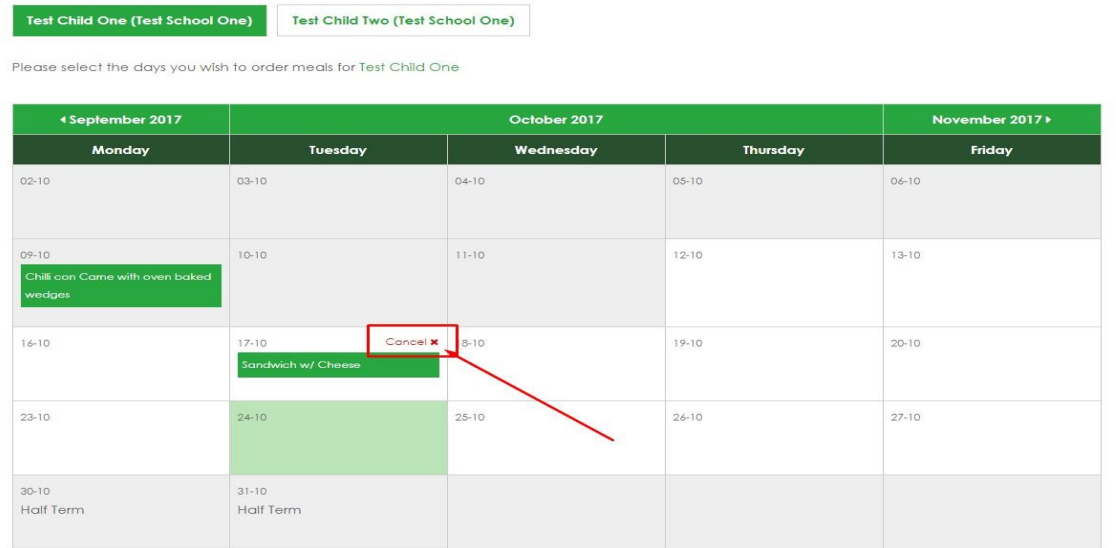

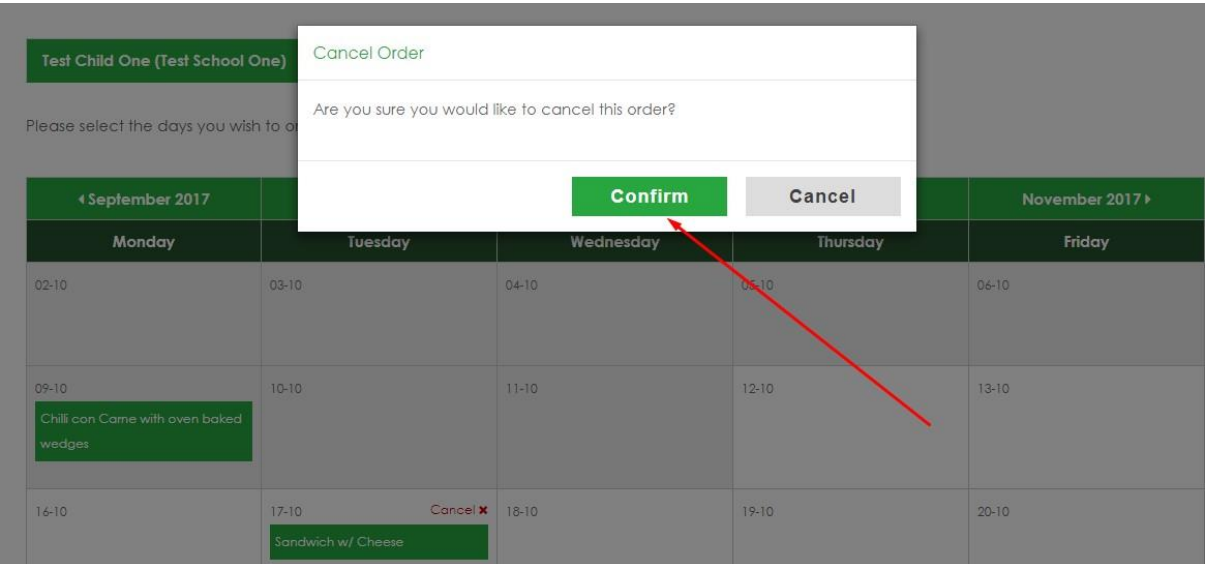

## Viewing Orders

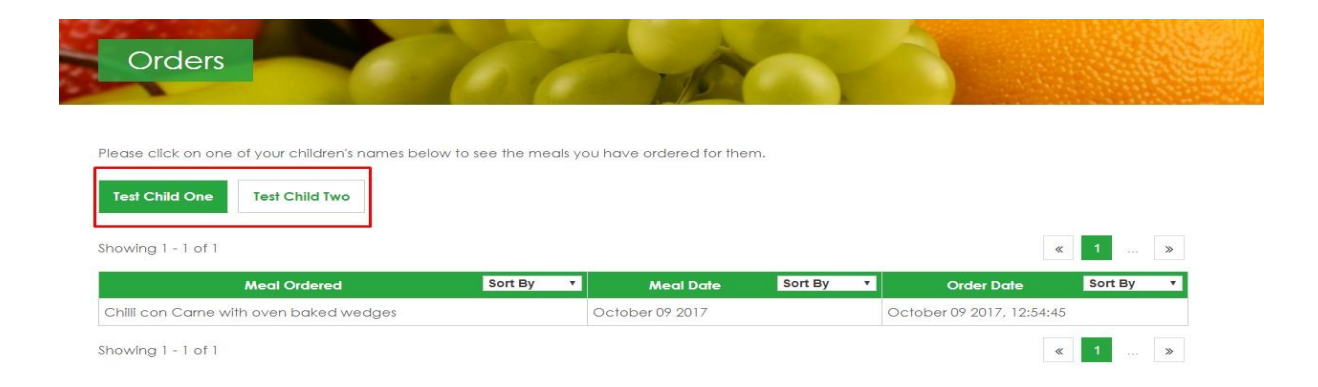

## View Menus

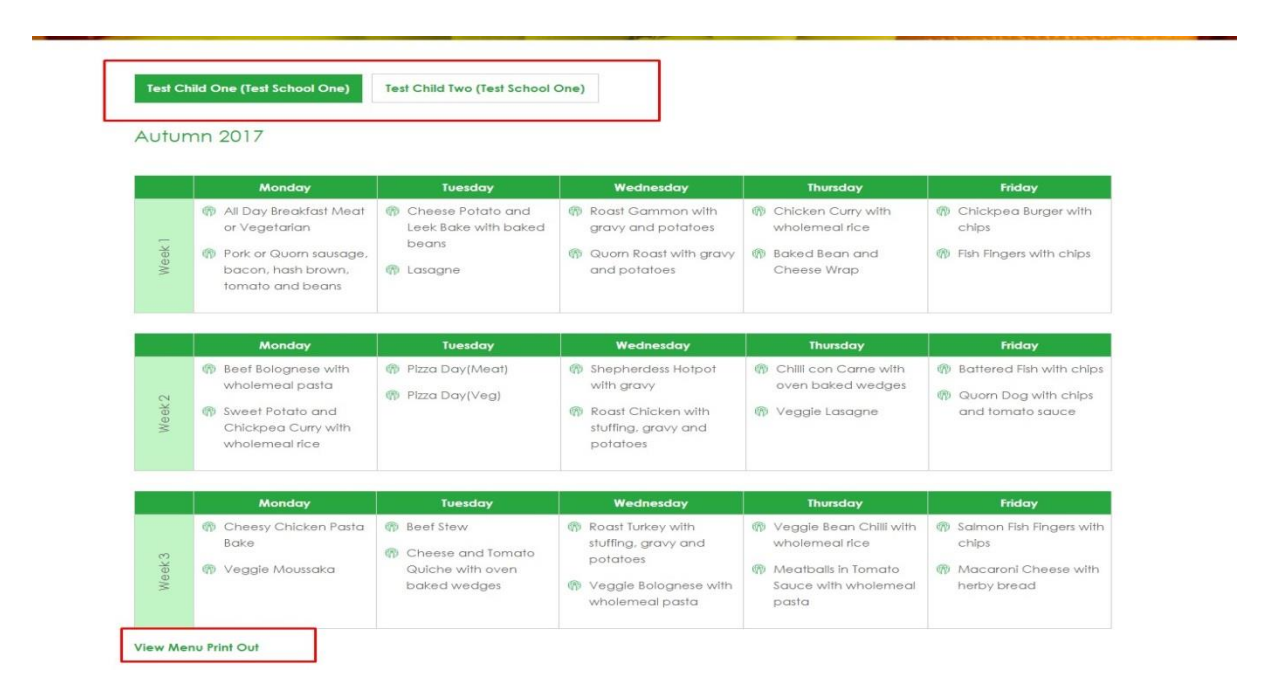